Утверждён 00015-01.34.01-ЛУ

> ПЭВМ "ЭЛЕКТРОНИКА MC0513" ("ЭЛЕКТРОНИКА БК0011М") ПРОГРАММНОЕ ОБЕСПЕЧЕНИЕ

МОНИТОРНАЯ СИСТЕМА ТЕСТОВОЙ ДИАГНОСТИКИ РУКОВОДСТВО ОПЕРАТОРА 00015-01.34.01 Листов 10

### Аннотация

<span id="page-1-0"></span>В настоящем документе дано руководство по работе с мониторной системой тестовой диагностики (МСТД), предназначенной для тестирования основных узлов ПЭВМ "Электроника МС0513" (в дальнейшем именуемой БК0011М) с базовой операционной системой версии 1.8 и старше.

Используемые технические средства, вызов и загрузка программы описаны в разделе "Назначение и условия выполнения".

Выполнение программы описывается в разделах, посвящённых меню тестов и отдельным тестам.

Входные данные для работы программы не требуются и выходные данные не выдаются.

Сообщения оператору (пользователю) приводятся в подразделах, посвящённых отдельным тестам.

# СОДЕРЖАНИЕ

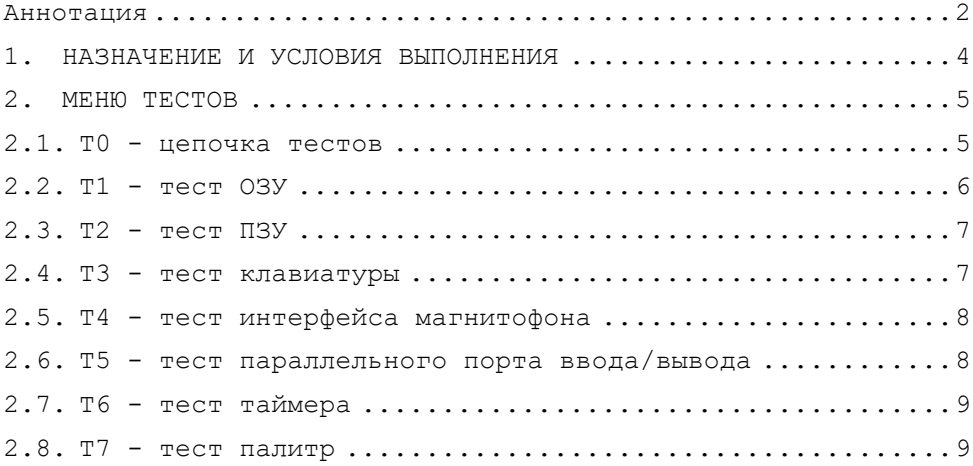

#### 1. НАЗНАЧЕНИЕ И УСЛОВИЯ ВЫПОЛНЕНИЯ

<span id="page-3-0"></span>Мониторная система тестовой диагностики (МСТД) предназначена для проверки функционирования устройства информационно-вычислительного (УИВ) ПЭВМ "Электроника MC0513" (БК0011М).

Для запуска МСТД необходимо собрать аппаратные средства по следующей схеме:

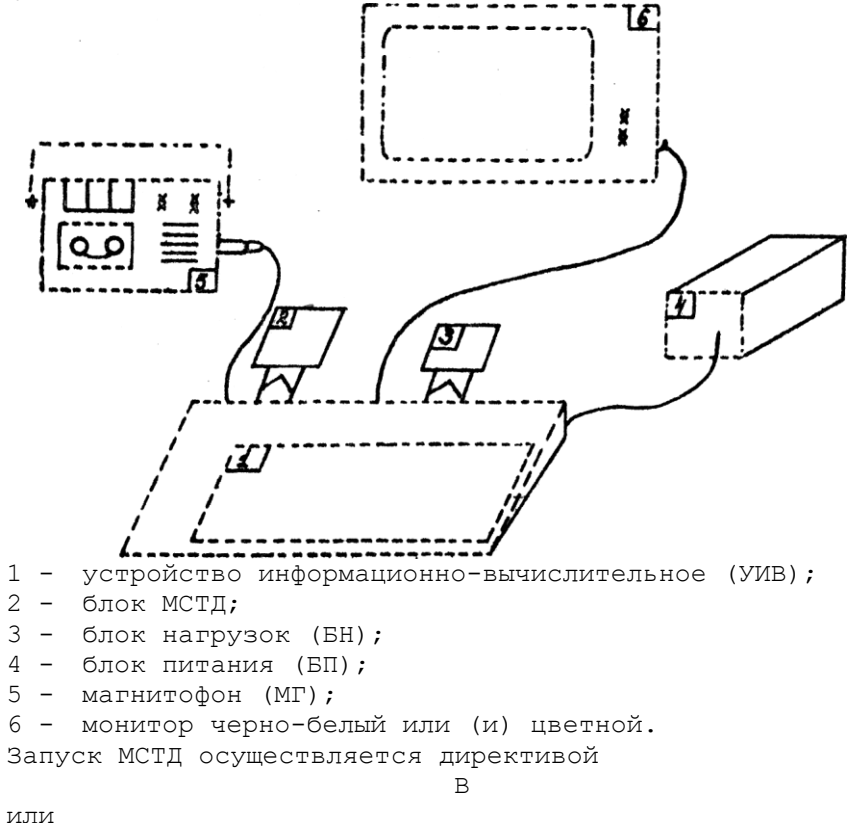

### 160000G

После запуска. МСТД на экране монитора появляется меню тестов.

<span id="page-4-0"></span>При выходе из МСТД базовая операционная система (БОС) перезапускается.

2. МЕНЮ ТЕСТОВ

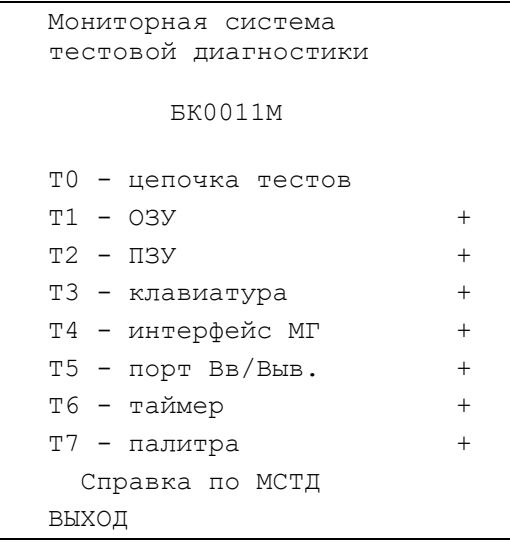

Нажатием клавиши (ВК) запускается выполнение функции, помеченной инверсной (засвеченной) строкой. Выбор функции для запуска осуществляется нажатием клавиш управления курсором  $\bigcup$   $\bigcup$ , при этом перемещается поле

засветки. Знаком "плюс" обозначены функции, которые включены в цепочку тестов. Включение/выключение тестов в цепочку осуществляется нажатием клавиши ТАБ.

# 2.1. Т0 - цепочка тестов

<span id="page-4-1"></span>Функция Т0 автоматически запускает помеченные знаком "плюс" тесты в порядке их расположения в меню. Прохождение тестов приостанавливается в случаях, требующих умастил оператора, это Т3, Т4, или в случае возникновения ошибки.

<span id="page-5-0"></span>Если Т0 включить в цепочку тестов, то она зацикливается.

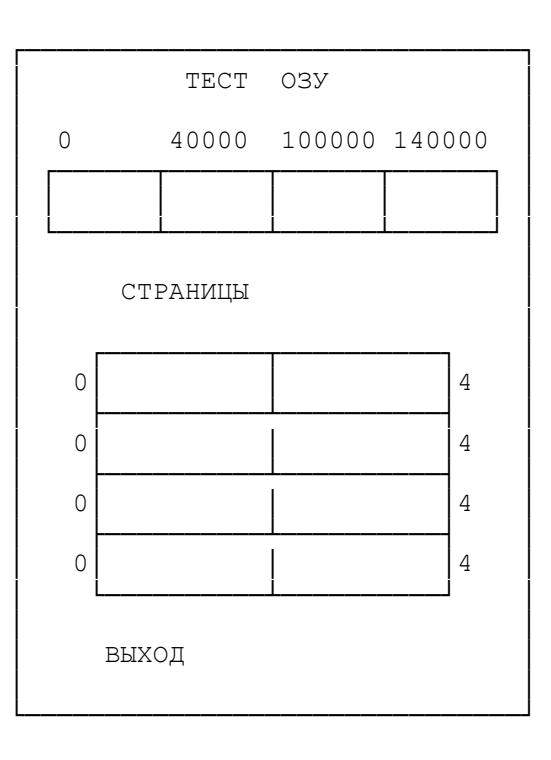

2.2. Т1 - тест ОЗУ

Архитектура БК0011М предусматривает разбиение ОЗУ на 8 страниц, которые могут подключаться в первое или во второе окно адресного пространства, расположенные по адресам соответственно от 40000 до 100000 и от 100000 до 140000.

Тест ОЗУ выполняется в два этапа.

Первый - тест диспетчера. Проверяется правильность подключения страниц ОЗУ в первое и второе окно адресного пространства. Второй - проверка правильности чтения/записи отдельных страниц ОЗУ.

В случай обнаружения ошибки тест приостанавливается, а в Текущем окне адресного пространства высвечивается адрес ОЗУ, по которому была обнаружена ошибка.

2.3. Т2 - тест ПЗУ

<span id="page-6-0"></span>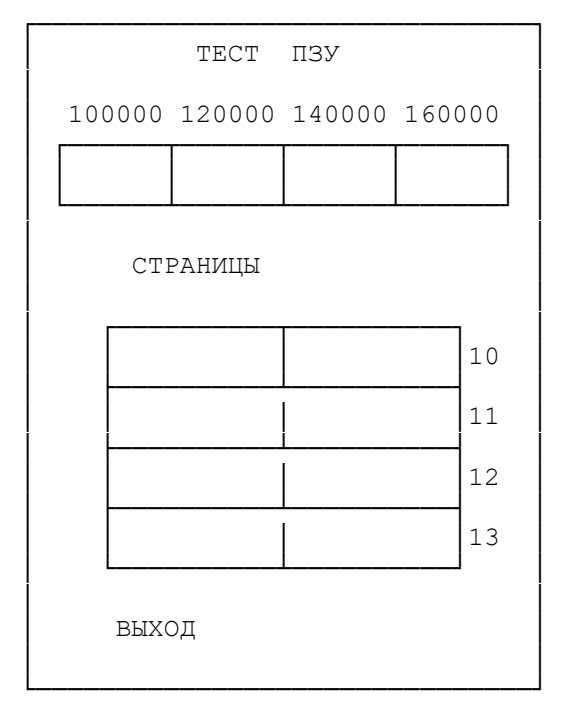

В результате прохождения теста на экран выводятся контрольные суммы тех ПЗУ, которые были обнаружены.

Если ПЗУ читается не полностью или пересекается с ОЗУ, то на экран выводится сообщение об ошибке, а вместо контрольной Суммы появляется засвеченный адрес, по которому была обнаружена ошибка.

## 2.4. Т3 - тест клавиатуры

<span id="page-6-1"></span>Тест клавиатуры проводится путём нажатия клавиш в строгой последовательности, задаваемой "курсором". Курсором является засвеченное белым цветом изображение клавиши. Пара засвеченных клавиш требует одновременного нажатия.

При правильном срабатывании клавиши её изображение на экране исчезает.

Кроме того, на экран выводятся код и вектор последней нажатой клавиши.

<span id="page-7-0"></span>В результате правильного прохождения теста изображения клавиш на экране должны быть стёрты.

### 2.5. Т4 - тест интерфейса магнитофона

Тест интерфейса магнитофона проводится путём записи и последующего чтения контрольного файла "ЭТАЛОН" на магнитную ленту.

После запуска теста на экране появляется сообщение:

#### Включите режим ЗАПИСЬ

и засвеченная строка:

#### ГОТОВО

которая срабатывает по нажатию "ВК", аналогично тому, как работает меню тестов.

Установите на магнитофоне ленту в начало и включите запись. Затем нажатием "ВК" запустите процедуру записи контрольного файла. По окончании записи на экране появится сообщение:

## Включите ВОСПРОИЗВЕДЕНИЕ записи

Выключите на магнитофоне режим записи, перемотайте ленту в начало и включите воспроизведение. Нажмите "ВК", после чего начнётся чтение контрольного файла. Процесс чтения можно прервать клавишей "СТОП".

<span id="page-7-1"></span>Если прочитанный файл не соответствует контрольному, то на экран выводится сообщение об ошибке.

## 2.6. Т5 - тест параллельного порта ввода/вывода

Тест проводится путём записи в выходной регистр и чтения со входного регистра бегущего нуля и бегущей единицы. Блок нагрузок обеспечивает передачу информации с выходного регистра на входной.

<span id="page-8-0"></span>В случае обнаружения неисправности на экран выводится сообщение об ошибке, прохождение теста приостанавливается. Состояние регистров порта отображается на экране.

2.7. Т6 - тест таймера

При прохождении теста на экране можно наблюдать работу секундомера.

<span id="page-8-1"></span>В случае возникновения ошибки прохождение теста приостанавливается. На экран выводится сообщение об ошибке.

2.8. Т7 - тест палитр

На экране изображена таблица, в которой высвечивается одна текущая палитра. Переход к следующей палитре производится нажатием клавиши управления курсором  $\downarrow$ , аналогично тому, как работает меню тестов.

На чёрно-белом мониторе все палитры выглядят одинаково.

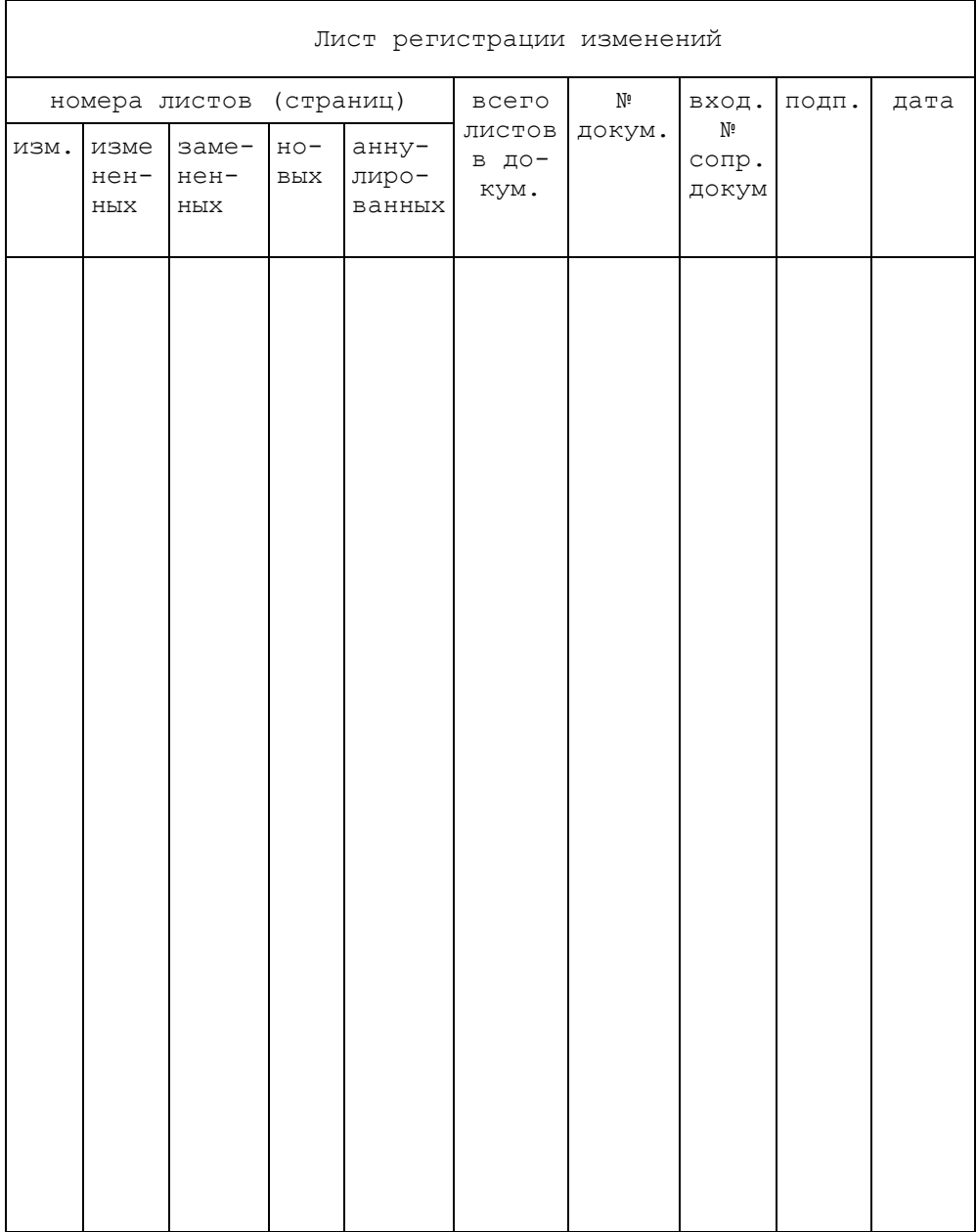

Печ.л. 0,75. Зак. 587.